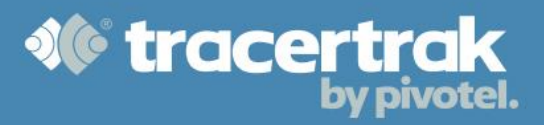

# **Category: General**

# **Module 3: Console Basics**

**Who should read this guide?**

All new Tracertrak users should read this guide when they begin using the system.

This guide covers the basic functions of interacting with Tracertrak, including:

- Configuring your personal account preferences.
- Managing alarms in the Alarms tab.
- Searching for your devices on the Map tab.
- Reviewing past data in the History tab.

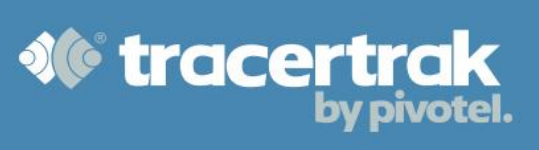

# **Configuring Your Personal Account Preferences**

When you log in to Tracertrak for the first time, go to Administer > My Settings to check your personal details are correct. Click the **U** to edit your Personal Details including First Name, Surname, Mobile Number, Email Address and Log in Password. When editing your Personal Details you will need to confirm your Log In Password as an authentication step that you are authorised to make these change.

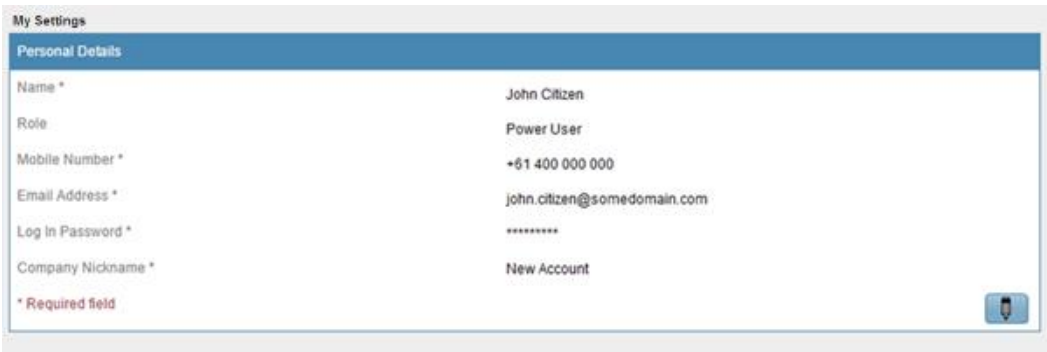

You are also able to edit your Console Display Preferences. Here you can change your Country, Time Zone, Units (Metric/Imperial) and Coordinate format for GPS data.

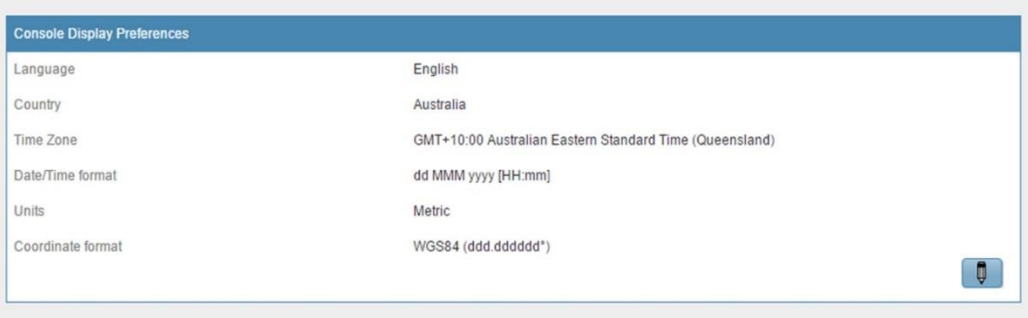

## **Alarms Page**

The Alarms page displays the current alarms and recent console alerts for an account. It also provides useful quick links to various areas of the Tracertrak web user console.

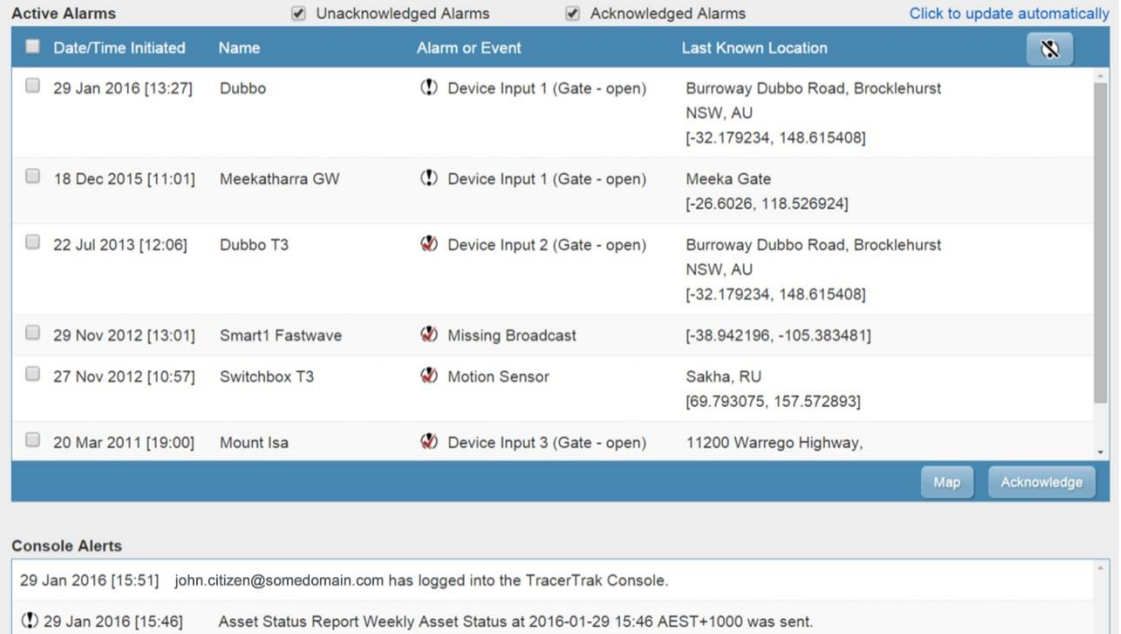

# **Active Alarms**

This table lists the latest alarms and broadcast events in chronological order with the most recent alarm displayed at the top. Each row displays specific details such as the device that is in the alarm state, the type of alarm or event, date/time, and the last known location. You can action these alarms and events by selecting the checkbox on the left-hand side of each row and clicking the Map or Acknowledge buttons directly beneath the table. Refer to the table below:

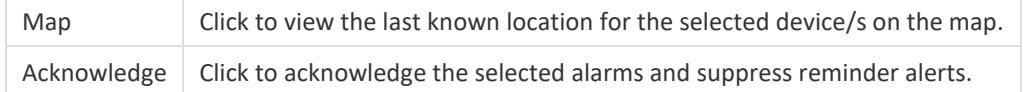

In addition, certain alarms can also be ended by a Tracertrak user. An alarm that can be ended will display a  $\Phi$  button on the right-hand side of the row. Click this icon to end the alarm.

You can customise the alarms table through the checkboxes at the top of the table, filtering the table to only display acknowledged or unacknowledged alarms.

# **Console Alerts**

In this table various console actions and alerts are displayed. Priority alerts are accompanied by a preceding  $\Phi$ , with highest priority alerts displaying a  $\mathbb Q$  symbol.

#### **Map Tab**

To search and view your devices on the map, select the Map tab. Tracertrak can retrieve and display device locations from the last 90 days for one or more devices. Up to 200 locations per device can be shown at the same time on the map, with results ordered from most recent. To conduct a search, select the device/s you would like to view from the device selection pane and then specify the search criteria to be used.

# **Location Search**

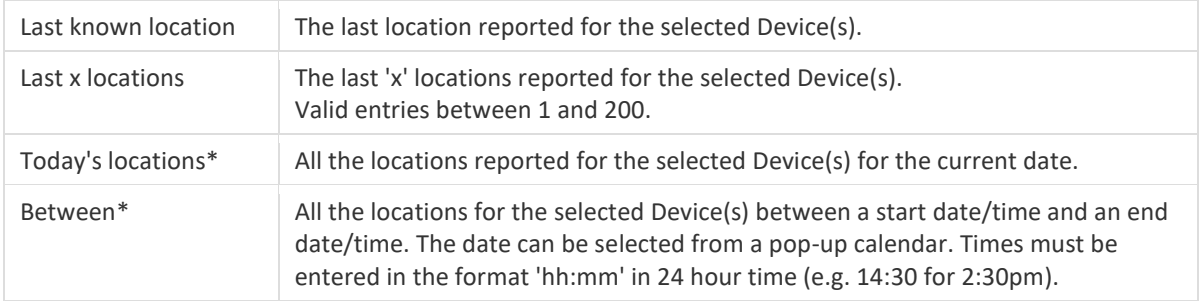

\*Should more than 200 results exist for a device, only the 200 most recent locations will be displayed.

#### **Proximity Search**

Use the "**Find Proximity to**" search option to map one or more devices from closest to furtherest from a specified location. There are 4 ways to define the location, which are explained in the table below. The last known location for each selected device is used by default.

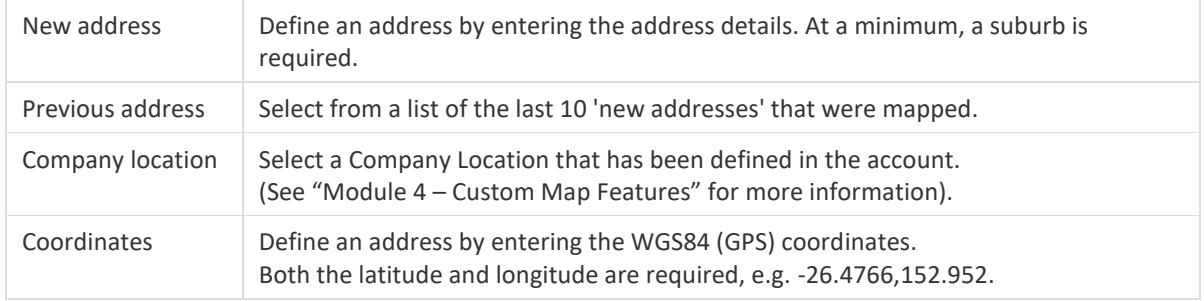

Once you have completed your search selection click  $\left[\frac{1}{\text{Cet Result}}\right]$  at the foot of the selection panel or click the  $\left[\frac{1}{\text{Cet result}}\right]$ symbol on the map screen. The results of your search will now be displayed on the map and in the results panel at the bottom of the map.

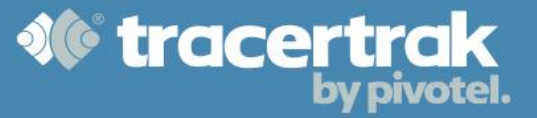

#### **Map Device Location Pop-up**

When a location point from a device is displayed on the map, you can click on the location point to generate a pop-up. The pop-up displays the device name and identifies the time and location where the device is mapped. If an address is shown, a match accuracy is shown as a visual representation of how close the address match is located to the GPS coordinates sent by the device. The coloured stars following the GPS coordinates reflect the street address accuracy level.

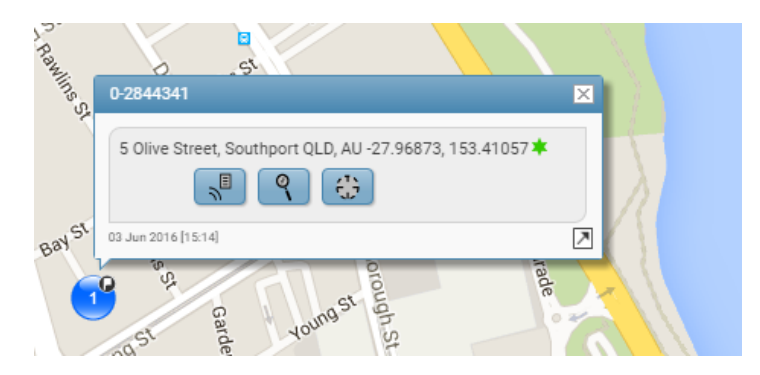

#### **Address Accuracy**

When an address can be matched to the GPS coordinates received, the address will be displayed in the Results panel, map device location popup and broadcast detail popup. The accuracy of an address match is determined by comparing the straight-line distance from the location coordinates to the matched address. Address accuracy is represented by the following icons.

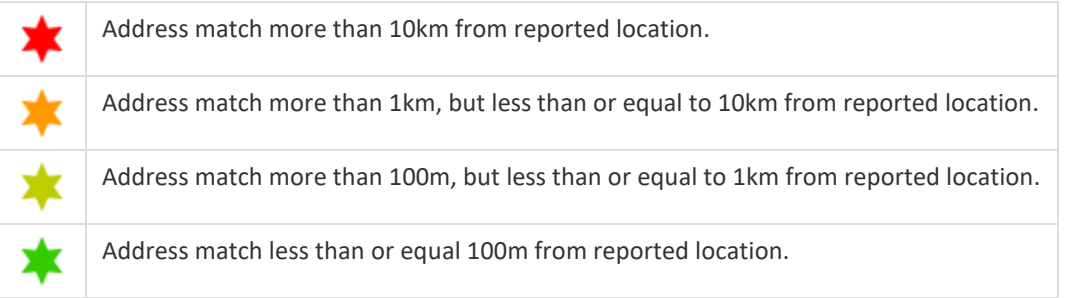

## **Interacting with the Search Results**

The Search Results are displayed beneath the map and summarise all the location points shown on the map. Device location points can be hidden or shown on the map by selecting and deselecting the checkbox in the lefthand column. The following table explains the functions of the buttons shown alongside the device location information.

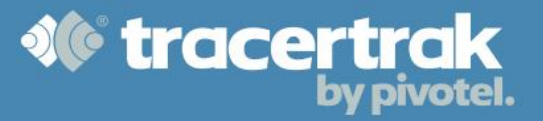

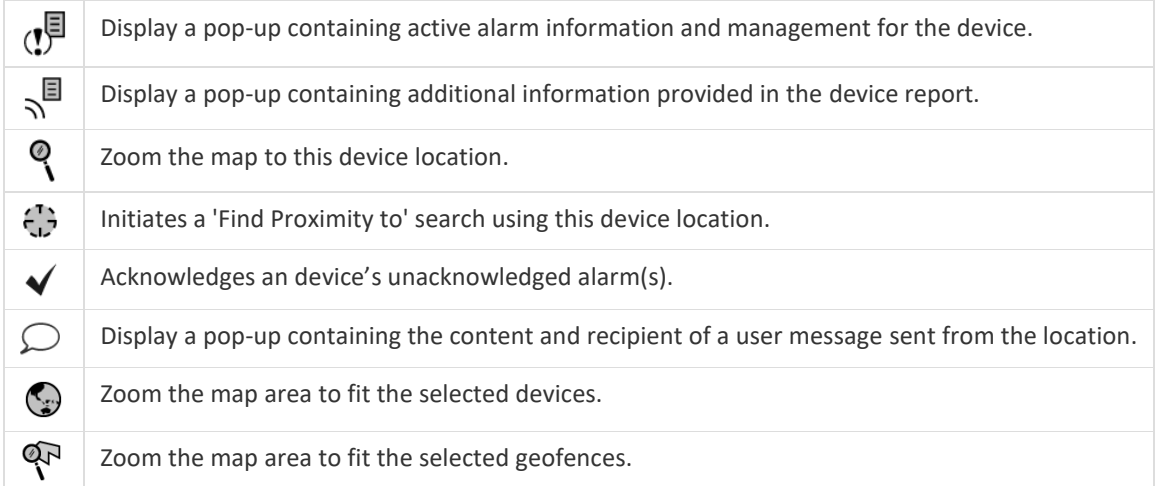

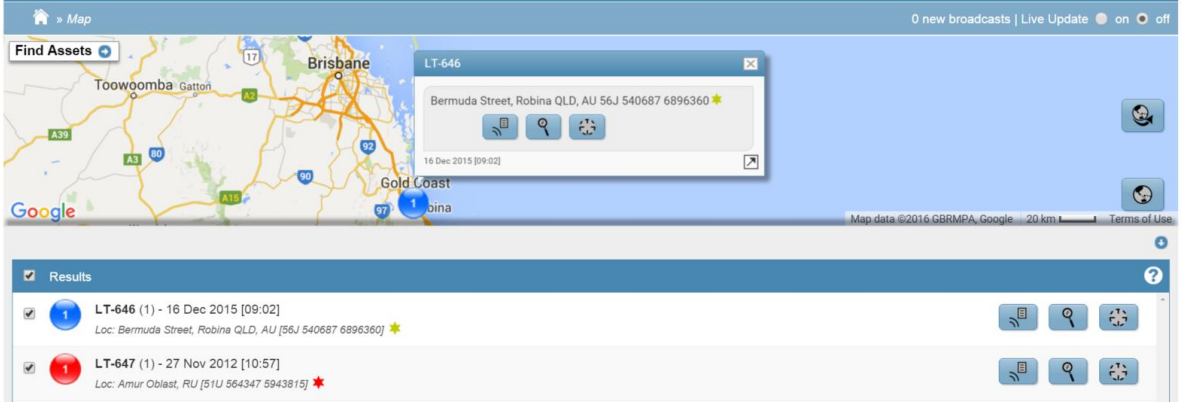

## **Map Control Panel**

The map can expand to fill any available space in the web browser. This space is also occupied by the 'View Locations' and 'Find Proximity to' options to the left of the map and the Results panel beneath the map. The table below displays the controls to show or hide the 'Find' and 'Results' panels to enable a larger map area.

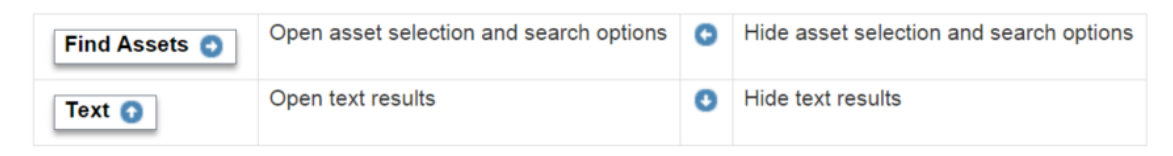

There are a set of function buttons that appear on the right hand edge of the map area. The table below identifies what actions these common map buttons perform.

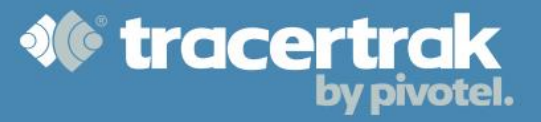

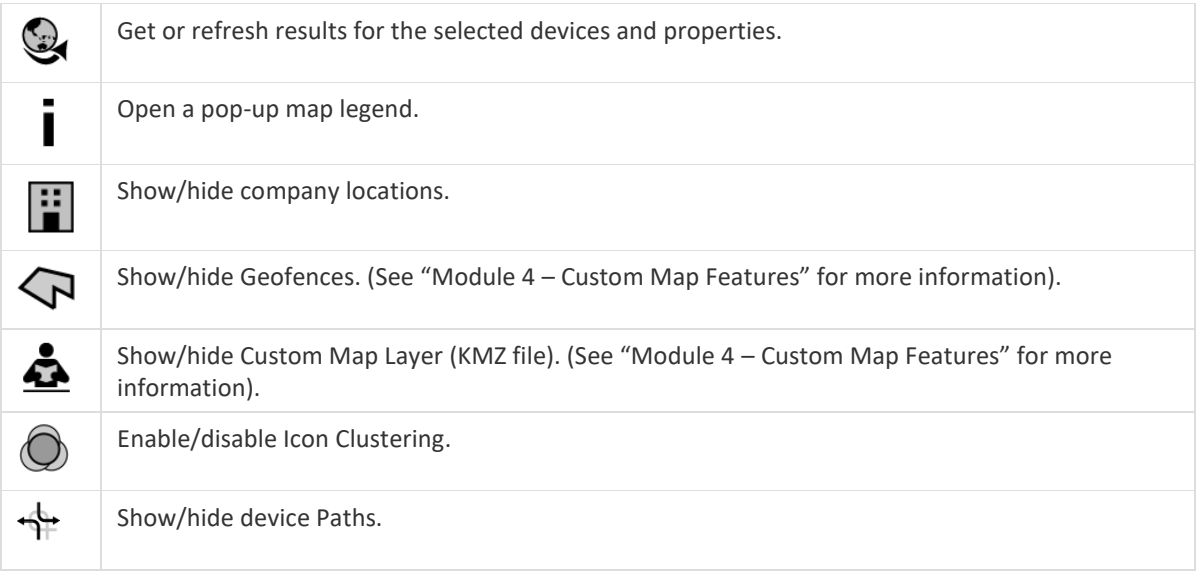

## **Request Device Location**

Locations can be requested on demand for 2-way devices. Select the 'Map' tab, locate the "Request Device Location" button  $\oplus$  next to the 2-way device you wish to locate. Pushing this button will send a request location command to the device. The resulting location will appear in a future mapping request once Tracertrak has processed the responding device report.

## **History Tab**

Tracertrak maintains a history of events for 90 days, after which the data is no longer accessible from the Tracertrak Web Console. The History tab contains the following search subjects accessible via secondary menu links.

**Locations:** Search the history of locations broadcast by the account's devices. Any alarm that was active at the time a location was broadcast is also identified.

**Broadcasts:** Search the history of broadcasts sent by the account's devices. View the broadcast broken down to its various fields of information.

**Alarms:** Search the history of alarms triggered by the account's devices. See which devices have triggered alarms and when, when the alarms ended and who, if anyone, acknowledged the alarms.

**Alerts:** Search the history of alerts sent to the account's users by Tracertrak via SMS, the alerts window in the Console and email.

**2-way SMS:** Search the history of SMS requests made by the account's devices and users. The SMS requests include requests for the location of devices, lists of current alarms and alarm acknowledgements.

**Messages:** Search the history of messages sent to and from the account's devices. The results include date/time, sender, recipient, content, and the mode it was delivered by.

Once you have selected your search type and input your search criteria, select the  $\sqrt{\frac{Set Results}{D}}$  button at the bottom right of the page. The results will be displayed at the bottom of the page and can also be exported to print or CSV file using the buttons at the bottom left.

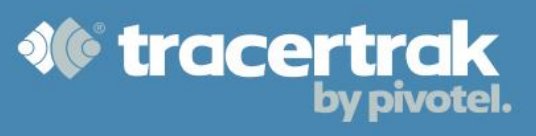

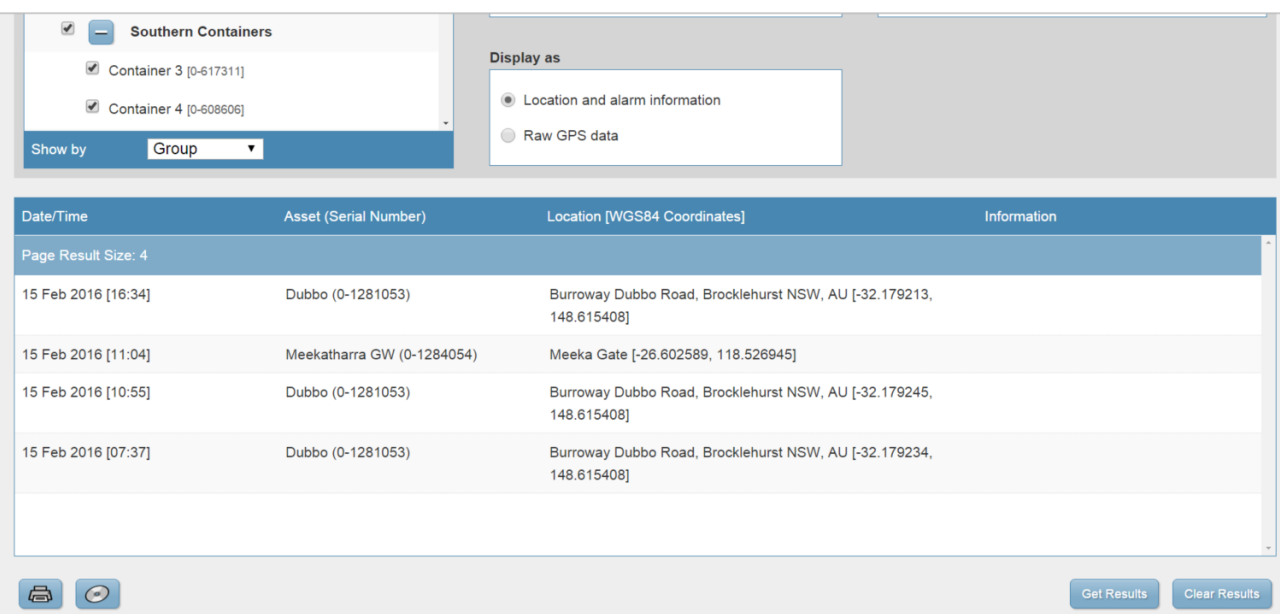